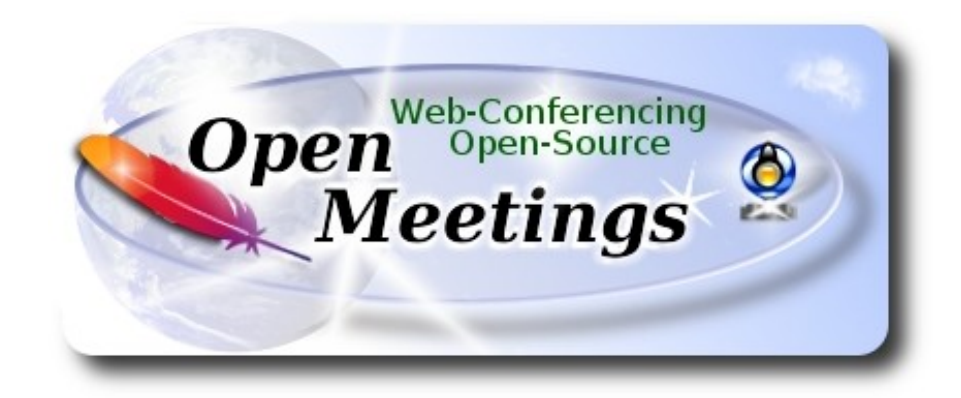

 El presente tutorial está basado en una instalación fresca de

## **openSUSE-Leap-42.2-DVD-x86\_64.iso**

Está testeado con resultado positivo.

 La versión binaria Apache OpenMeetings 3.2.1 estable, será la empleada para la instalación. Suprimiremos su compilación. Está hecho paso a paso.

26-4-2017

Comenzamos…

**1)**

------ **Actualizar el sistema** -----**-**

Actualizamos el sistema operativo:

zypper refresh

zypper update

**2)**

------ **Instalación de Oracle Java 1.8** ------

Java **1.8** es necesario para que OpenMeetings **3.2.1** funcione. Instalamos Oracle Java 1.8, pues he testeado OpenJava y da un error en una función de OpenMeetings. Pasamos a instalar:

#### cd /opt

Descargamos el archivo:

(Todo en una sola linea. 1ª y 2ª sin espacio entre ambas. Un espacio con la 3ª. Unidas 3ª y 4ª)

wget --no-cookies --no-check-certificate --header "Cookie: gpw\_e24=http%3A%2F %2Fwww.oracle.com%2F; oraclelicense=accept-securebackup-cookie" http://download.oracle.com/otn-pub/java/jdk/8u131-b11/d54c1d3a095b4ff2b6607d096fa80163/jdk-8u131-linux-x64.rpm

...y lo instalamos:

zypper install -y jdk-8\*.rpm

zypper install update-alternatives

Hacemos a Oracle Java predeterminado en el sistema:

update-alternatives --install /usr/bin/java java /usr/java/jdk1.8.0\_131/bin/java 1551

update-alternatives --install /usr/bin/javadoc javadoc /usr/java/jdk1.8.0\_131/bin/javadoc 1551

update-alternatives --install /usr/bin/jar jar /usr/java/jdk1.8.0\_131/bin/jar 1551

update-alternatives --install /usr/bin/javap javap /usr/java/jdk1.8.0\_131/bin/javap 1551

update-alternatives --install /usr/bin/javac javac /usr/java/jdk1.8.0\_131/bin/javac 1551

update-alternatives --install /usr/bin/javah javah /usr/java/jdk1.8.0\_131/bin/javah 1551

update-alternatives --install /usr/bin/jarsigner jarsigner /usr/java/jdk1.8.0\_131/bin/jarsigner 1551

Veamos cuantas versiones de Java tenemos instaladas, y si hubiera más de una, seleccionamos la de Oracle:

update-alternatives --config java

...y para ver la versión activa:

java -version

**3)**

#### ------ **Instalación de LibreOffice** ------

OpenMeetings necesirará LibreOffice para convertir a pdf los archivos de oficina subidos.

Quizás esté instalado, mas para la iso servidor lo instalaremos:

zypper install -y libreoffice

**4)**

## ------ **Instalación de paquetes y librerías necesarias** ------

Vamos a instalar algunos de los paquetes y librerías que posteriormente necesitaremos.

(En una sola linea con espacio entre ambas)

zypper install -y gcc ghostscript unzip freetype freetype-devel ncurses ncurses-devel make libz1 zlib-devel libtool bzip2 file-roller git autoconf automake pkg-config nmap nano

**5)**

#### ------ **Instalación de ImageMagick, Sox y Swftools** ------

**ImageMagick,** trabajará con los archivos de imagen jpg, png, gif, etc. Lo instalaremos, y alguna librería:

zypper install -y ImageMagick giflib-devel

**Sox,** trabajará el audio. Lo instalamos:

#### zypper install -y sox

**Swftools.** LibreOffice convierte a pdf los archivos de oficina subidos, y Swftools convierte estos pdf a swf, archivos flash, que luego se mostrarán en la pizarra. No instale una versión más reciente, posiblemente carecería de pdf2swf.

zypper install -y swftools

...bloqueamos la versión para prevenir cambios, pues esta del repo contine pdf2swf:

zypper al swftools

**6)**

#### ------ **Instalación de Adobe Flash Player** ------

OpenMeetings aún necesita Adobe Flash Player para las salas.

[Añ](http://linuxdownload.adobe.com/adobe-release/adobe-release-x86_64-1.0-1.noarch.rpm)adimos el repositorio de Adobe e instalamos Flash Player:

sudo zypper ar --check --refresh http://linuxdownload.adobe.com/linux/x86\_64/ adobe sudo zypper se -s -r adobe

(En una sola linea sin espacio entre ambas)

sudo rpm -ivh http://linuxdownload.adobe.com/adobe-release/adobe-release-x86\_64-1.0- 1.noarch.rpm

sudo rpm --import /etc/pki/rpm-gpg/RPM-GPG-KEY-adobe-linux

sudo zypper install flash-plugin

**7)**

# ------ **Compilación de FFmpeg** ------

FFmpeg se encarga del trabajo con el video. Instalaremos algunos paquetes y librerías:

zypper install -y glibc imlib2 imlib2-devel mercurial cmake

zypper install -y freetype2-devel libfreetype6 curl git vlc

zypper install -y libogg-devel libtheora-devel libvorbis-devel libvpx-devel

La compilación de ffmpeg que haremos se basa en esta url, actualizada a 26-4-2017:

<https://trac.ffmpeg.org/wiki/CompilationGuide/Centos>

El resultado de las grabaciones que hagamos en OpenMeetings, será en formato mp4. He hecho un script que se encargará de descargar, compilar e instalar ffmpeg.

Descargamos el script:

cd /opt

(En una sola linea sin espacio entre ambas)

wget https://cwiki.apache.org/confluence/download/attachments/27838216/ffmpeg-opensuse42.sh

...concedemos permiso de ejecución:

chmod +x ffmpeg-opensuse42.sh

...y lo lanzamos, estando conectados a Internet:

./ffmpeg-opensuse42.sh

Empleará unos 25 minutos. Al finalizar, lo anunciará con este texto:

#### FFMPEG Compilation is Finished!.

...entonces, por favor, vaya al **paso 8).**

Mas si prefiere copiar y pegar, aunque **no lo aconsejo,** dejo aquí los comandos del script:

nano /opt/ffmpeg-opensuse422.sh

...copie el texto color verde, **desde aquí:**

# FFmpeg compilation for openSUSE Leap 42.x # Alvaro Bustos, thanks to Hunter. # Updated 26-4-2017 # Install libraries

zypper install -y autoconf automake cmake freetype-devel gcc gcc-c++ git libtool make mercurial nasm pkgconfig zlib-devel

# Install yasm from repos zypper install -y yasm

# Create a temporary directory for sources. SOURCES=\$(mkdir ~/ffmpeg\_sources)  $cd \sim$ ffmpeg sources

# Download the necessary sources. #git clone --depth 1 git://git.videolan.org/x264 curl -#LO ftp://ftp.videolan.org/pub/x264/snapshots/last\_stable\_x264.tar.bz2 hg clone https://bitbucket.org/multicoreware/x265 git clone --depth 1 git://git.code.sf.net/p/opencore-amr/fdk-aac curl -L -O http://downloads.sourceforge.net/project/lame/lame/3.99/lame-3.99.5.tar.gz curl -O http://downloads.xiph.org/releases/opus/opus-1.1.3.tar.gz curl -O http://downloads.xiph.org/releases/ogg/libogg-1.3.2.tar.gz curl -O http://downloads.xiph.org/releases/vorbis/libvorbis-1.3.5.tar.gz wget http://downloads.xiph.org/releases/theora/libtheora-1.1.1.tar.gz git clone --depth 1 https://chromium.googlesource.com/webm/libvpx.git git clone --depth 1 git://source.ffmpeg.org/ffmpeg

# Unpack files for file in `ls  $\sim$ /ffmpeg\_sources/\*.tar.\*`; do tar -xvf \$file done

cd x264-\*/ ./configure --prefix="\$HOME/ffmpeg\_build" --bindir="\$HOME/bin" --enable-static && make && make install && make distclean; cd ..

cd x265/build/linux cmake -G "Unix Makefiles" -DCMAKE\_INSTALL\_PREFIX="\$HOME/ffmpeg\_build" -DENABLE\_SHARED:bool=off ../../source && make && make install; cd ~/ffmpeg\_sources

## cd fdk-aac

autoreconf -fiv && ./configure --prefix="\$HOME/ffmpeg\_build" --disable-shared && make && make install && make distclean; cd ..

# cd lame-\*/

./configure --prefix="\$HOME/ffmpeg\_build" --bindir="\$HOME/bin" --disable-shared --enablenasm && make && make install && make distclean; cd ..

# cd opus-\*/

autoreconf -fiv && ./configure --prefix="\$HOME/ffmpeg\_build" --disable-shared && make && make install && make distclean; cd ..

# cd libogg-\*/

./configure --prefix="\$HOME/ffmpeg\_build" --disable-shared && make && make install && make distclean; cd ..

## cd libvorbis-\*/

LDFLAGS="-L\$HOME/ffmeg\_build/lib64" CPPFLAGS="-I\$HOME/ffmpeg\_build/include" ./configure --prefix="\$HOME/ffmpeg\_build" --with-ogg="\$HOME/ffmpeg\_build" --disable-shared && make && make install && make distclean; cd ..

## cd libtheora-\*/

./configure --prefix="\$HOME/ffmpeg\_build" --with-ogg="\$HOME/ffmpeg\_build" --disableexamples --disable-shared --disable-sdltest --disable-vorbistest && make && make install; cd ..

## cd libvpx

./configure --prefix="\$HOME/ffmpeg\_build" --disable-examples && make && make install && make clean; cd ..

## cd ffmpeg

PKG\_CONFIG\_PATH="\$HOME/ffmpeg\_build/lib/pkgconfig" ./configure --prefix="\$HOME/ffmpeg\_build" --extra-cflags="-I\$HOME/ffmpeg\_build/include" --extraldflags="-L\$HOME/ffmpeg\_build/lib" --bindir="\$HOME/bin" --pkg-config-flags="--static" --enable-gpl --enable-nonfree --enable-libfdk\_aac --enable-libfreetype --enable-libmp3lame --enable-libopus --enable-libvorbis --enable-libvpx --enable-libx264 --enable-libx265 --enablelibtheora && make && make install && make distclean && hash -r; cd ..

 $cd \sim/bin$ cp ffmpeg ffprobe ffserver lame x264 /usr/local/bin

cd  $\sim$ /ffmpeg\_build/bin cp x265 /usr/local/bin

## echo "FFMPEG Compilation is Finished!"

## **...hasta aquí.**

Damos permiso de ejecución al script:

chmod +x /opt/ffpmeg-opensuse422.sh

#### cd /opt

Ahora estando conectado a Internet lance el script:

./ffmpeg-opensuse422.sh

Todos los archivos compilados se instalarán en: /usr/local/bin

# **8)**

## ------ **Instalación de MariaDB servidor de datos** ------

MariaDB es el servidor de datos.

Lo instalamos:

zypper install -y mariadb mariadb-tools

...y lo lanzamos:

systemctl start mysql.service

Damos una contraseña a root en mariadb. Por favor, sustituya nueva-contraseña por una de su gusto:

mysqladmin -u root password nueva-contraseña

Haremos una base de datos para OpenMeetings:

mysql -u root -p

...pedirá la contraseña que acabe elegir.

MariaDB [(none)]> CREATE DATABASE open321 DEFAULT CHARACTER SET 'utf8';

Con este comando hemos hecho la base de datos llamada open321. Ahora haremos un usuario con todos los permisos sobre esta base de datos:

(En una sola linea con espacio entre ambas)

## MariaDB [(none)]> GRANT ALL PRIVILEGES ON open321.\* TO 'hola'@'localhost' IDENTIFIED BY '123456' WITH GRANT OPTION;

 **\*** open321 ......… es el nombre de la base de datos.

 **\*** hola **………….** es el usuario para esta base de datos**.**

 **\*** 123456 **….……** es la contraseña de este usuario.

Puede cambiar los datos...mas recuérdelos!. Los necesitaremos más tarde. Ahora salimos de MariaDB:

MariaDB  $[(none)]$  quit

**9)**

#### ------ **Instalación de OpenMeetings** ------

Instalaremos OpenMeetings en /opt/red5321. Toda la información siguiente estará basada en este directorio.

Hacemos la mencionada carpeta:

mkdir /opt/red5321

cd /opt/red5321

...y descargamos el archivo OpenMeetings:

wget http://apache.miloslavbrada.cz/openmeetings/3.2.1/bin/apache-openmeetings-3.2.1.zip

unzip apache-openmeetings-3.2.1.zip

...guardamos el archivo descargado en /opt:

mv apache-openmeetings-3.2.1.zip /opt

Descargamos e instalamos el conector entre OpenMeetings y MariaDB:

cd /opt

(En una sola linea sin espacio entre ambas)

wget http://repo1.maven.org/maven2/mysql/mysql-connector-java/5.1.39/mysql-connector-java-5.1.39.jar

...y lo copiamos a donde debe estar:

cp /opt/mysql-connector-java-5.1.39.jar /opt/red5321/webapps/openmeetings/WEB-INF/lib

Ahora vamos a configurar OpenMeetings para nuestra base de datos en MariaDB:

nano /opt/red5321/webapps/openmeetings/WEB-INF/classes/META-INF/mysql\_persistence.xml

## **Modificamos la linea 72:**

...a

```
, Url=jdbc:mysql://localhost:3306/open321?
```
...es el nombre de la base de datos que hicimos inicialmente.

# **Modificamos la linea 77:**

, Username=root

...a

, Username=hola

...es el usuario que hicimos inicialmente para la base de datos.

# **Modificamos la linea 78:**

, Password=" />

...a

```
, Password=123456" />
```
...es la contraseña que dimos inicialmente al usuario "hola" en la base de datos.

Logicamente si usted escogió otro nombre o contraseña para la base de datos, aquí es donde ha de introducirlas.

Pulse **Ctrl+X**, **Y** ó **S** depende si pregunta en inglés o español, y **Enter**, para guardar y salir del editor.

Protegemos el acceso al archivo:

(En una sola linea sin espacio entre ambas)

chmod 640 /opt/red5321/webapps/openmeetings/WEB-INF/classes/META-INF/ mysql\_persistence.xml

## **10)**

------ **Script para lanzar red5-OpenMeetings** ------

Descargaremos el script para lanzar red5-OpenMeetings:

cd /opt

wget https://cwiki.apache.org/confluence/download/attachments/27838216/red5-2

...lo copiamos a donde debe estar:

cp red5-2 /etc/init.d/

...y le concedemos permiso de ejecución:

chmod +x /etc/init.d/red5-2

Si usted hubiera hecho la instalación de OpenMeetings en una ruta distinta, edite el script y modifique la linea:

export RED5\_HOME=/opt/red5321

...a

export RED5\_HOME=/su-ruta-de-instalación

**11)**

------ **Lanzar red5-OpenMeetings** ------

Reiniciamos MariaDB, (permanezca conectado a Internet):

systemctl restart mysql.service

...y lanzamos red5-OpenMeetings, desde una nueva ventana terminal (conectado a Internet):

/etc/init.d/red5-2 start

Aguarde a que aparezca en la shell, el texto "**clearSessionTable: 0** ", al final del todo. Después, podemos ir a:

<http://localhost:5080/openmeetings/install>

...aparecerá una página similar a esta:

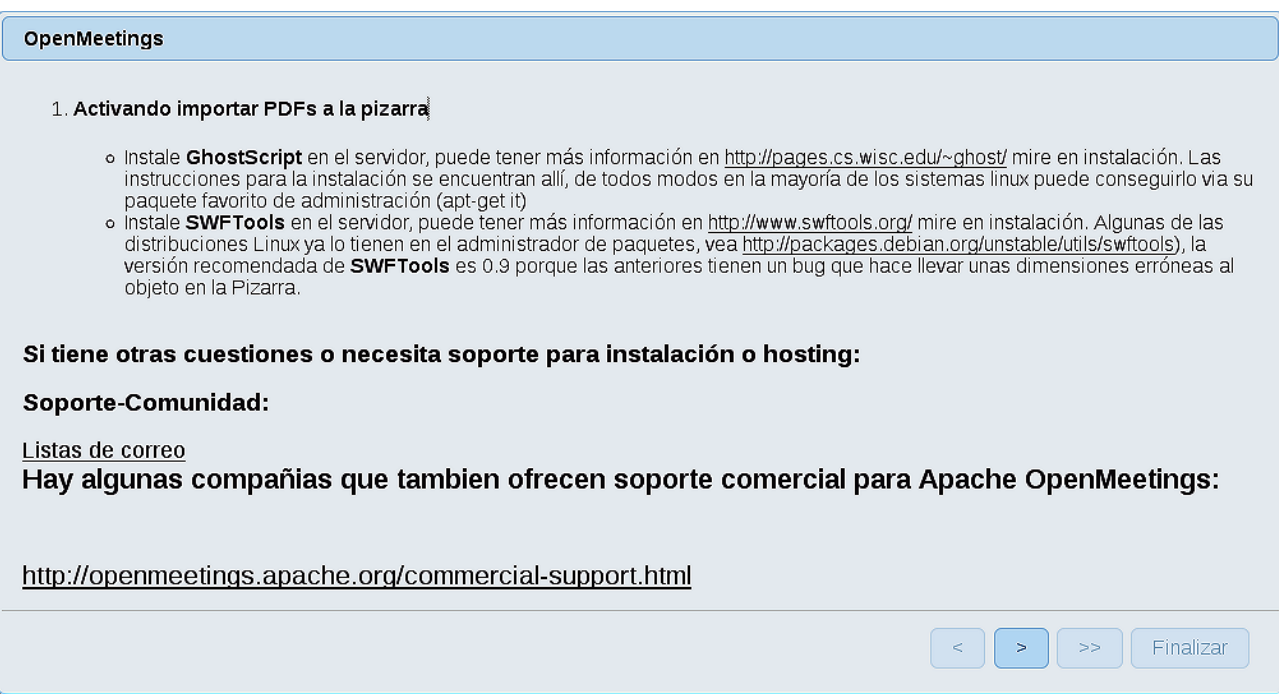

..pulse el botón (abajo), y mostrará la configuración predeterminada para Derby, mas

nosotros empleamos MySQL (MariaDB):

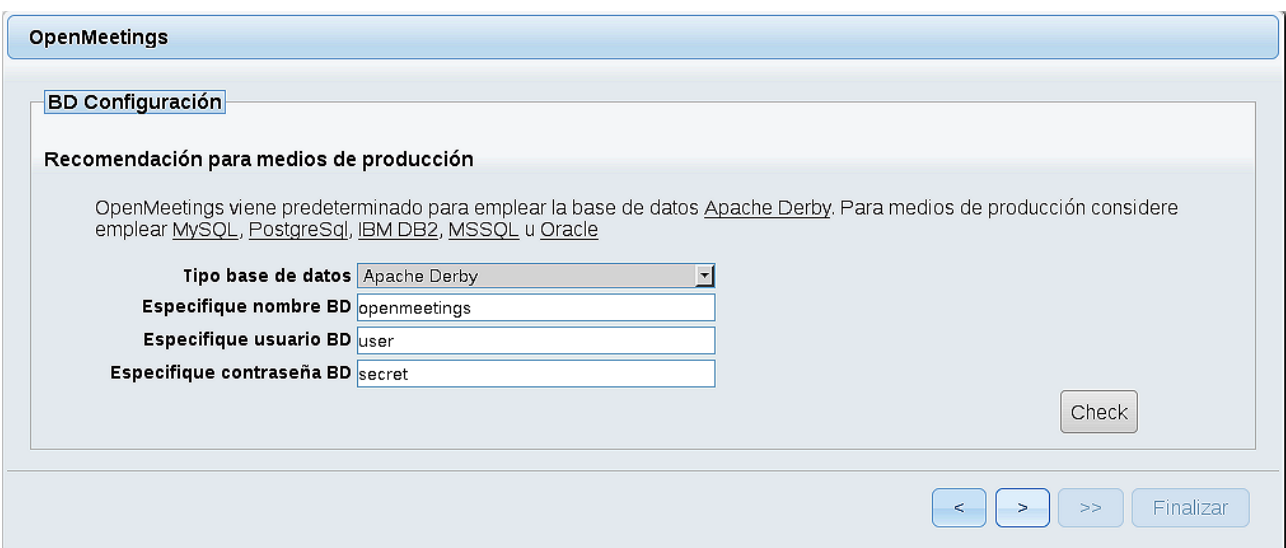

 **Pag 11** 

**..**.por tanto, cambiamos **Tipo base de datos** a MySQL**:**

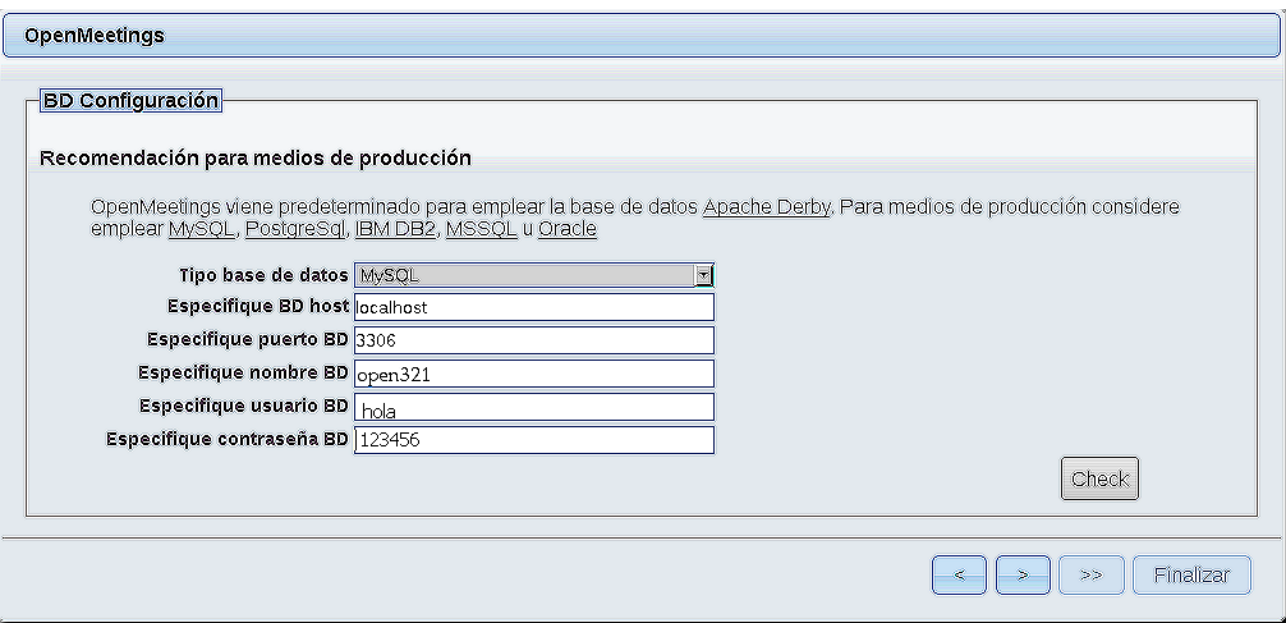

...y aparecerán los datos que introdujimos cuando configurábamos, en el paso 9, nuestra base de datos, o con los datos que usted modificara.

Pulse el botón <sup>></sup> (abajo), y nos llevará a:

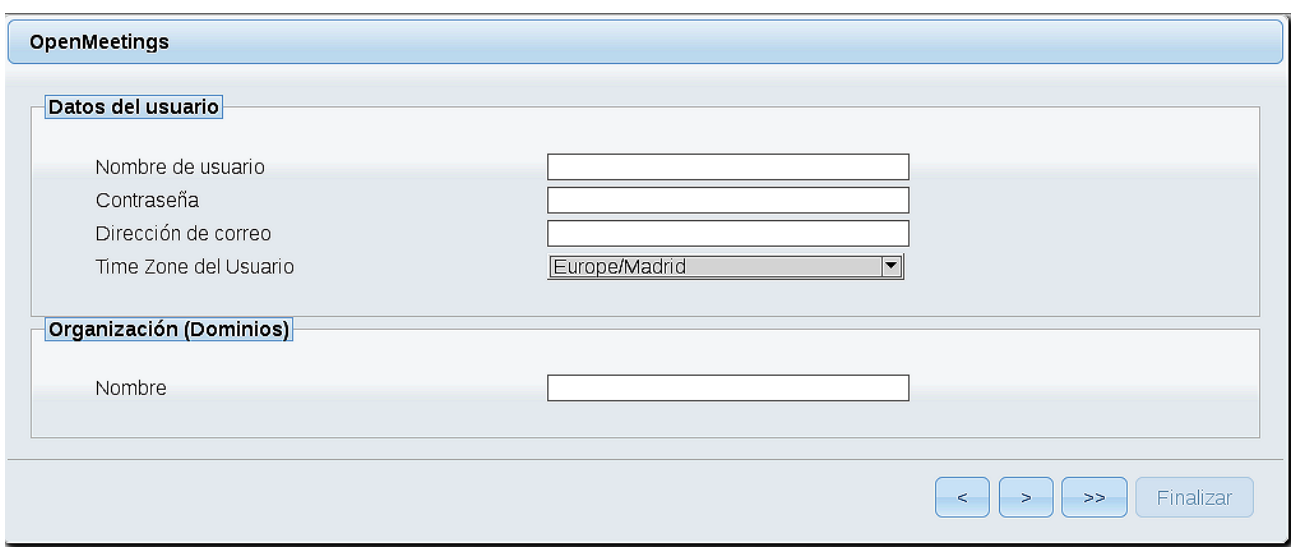

...aquí introduciremos los siguientes datos:

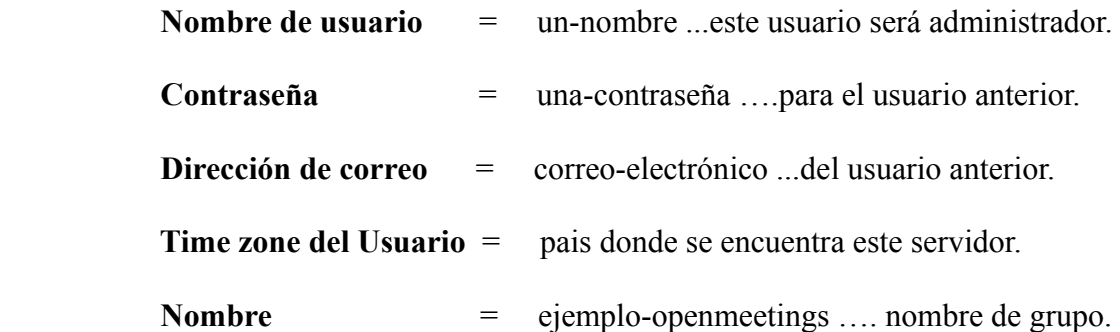

Pulse el botón de abajo  $\rightarrow$  y nos llevará a una nueva página (la de abajo), en donde podrá seleccionar el idioma para su servidor OpenMeetings, así como otras opciones tales como la configuración del servidor de correo que vaya a emplear para enviar invitaciones o reuniones desde OpenMeetings.

Un ejemplo válido para configurar el servidor de correo con Gmail, es el siguiente: (sustituya **juan@gmail.com** por su verdadera cuenta de correo Gmail)

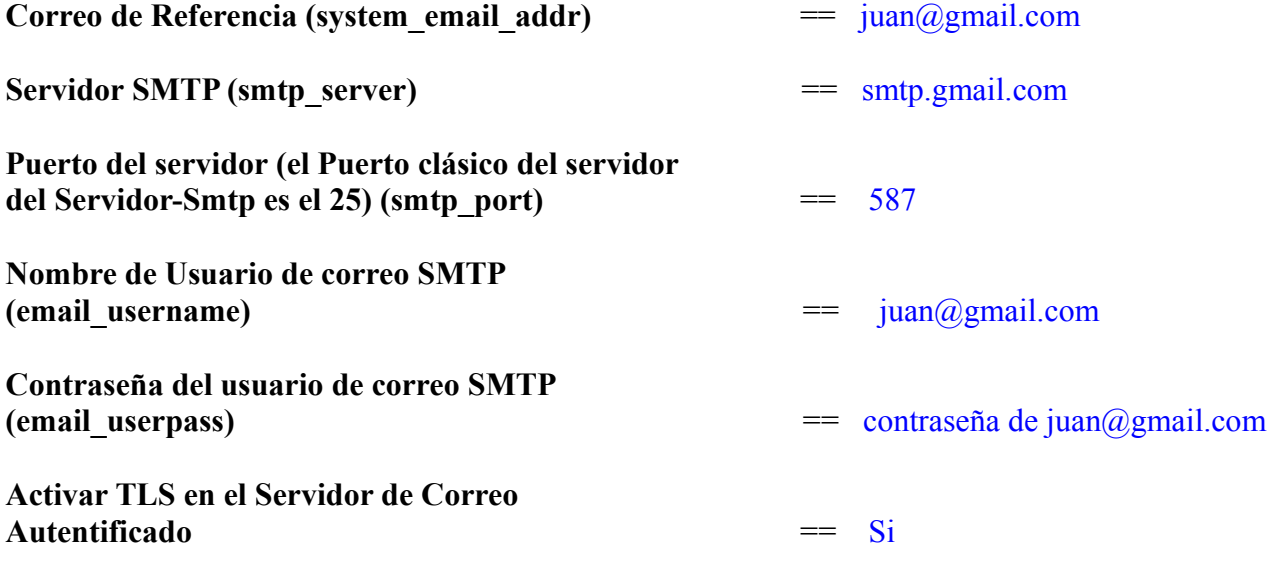

Para seleccionar el idioma de su servidor OpenMeetings, haga scroll en la linea:

**Idioma preferido ==** español

El resto lo podemos dejar tal cual o modificarlo a su gusto:

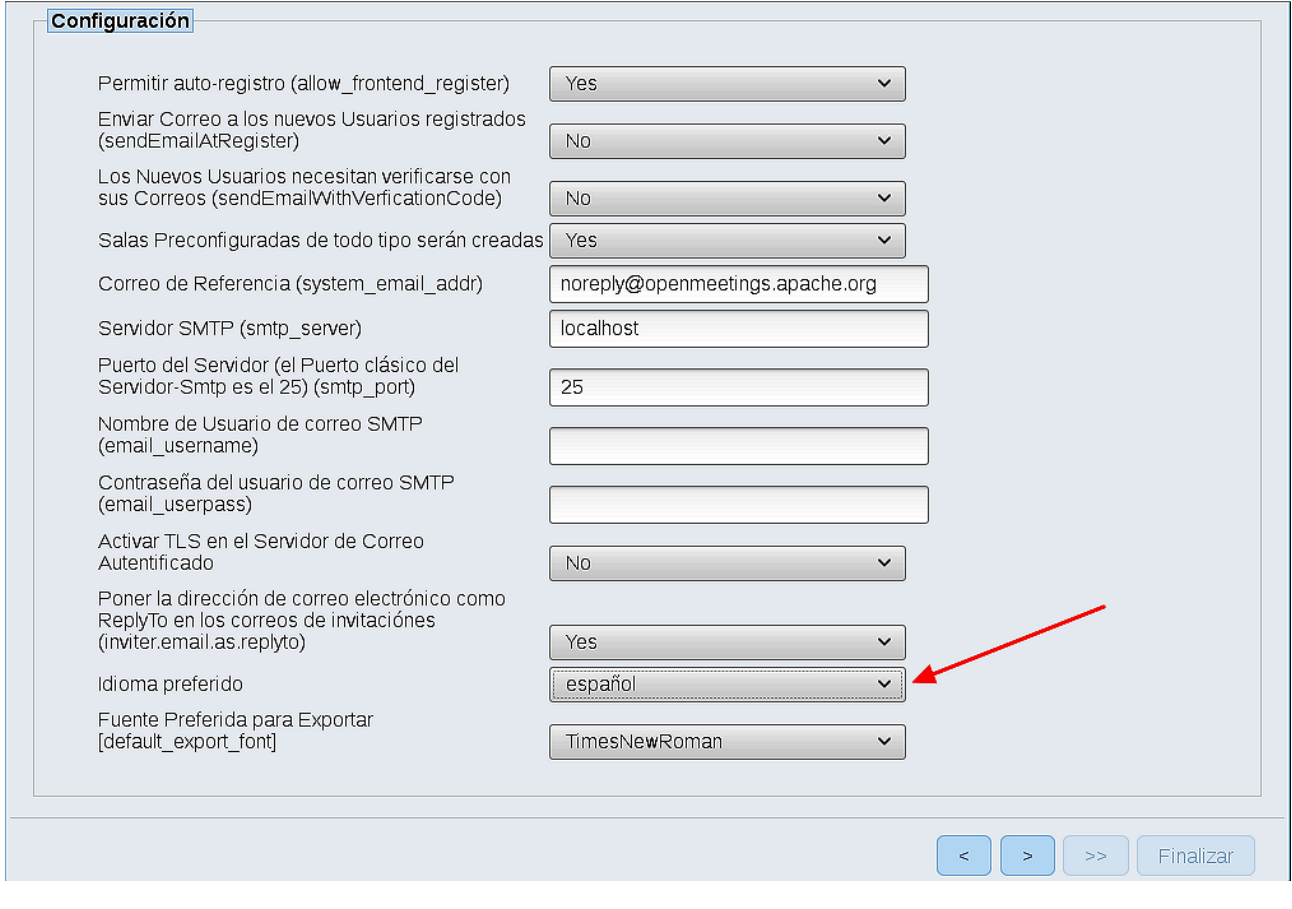

Ahora pulse el botón **y** aparecerá una nueva página:

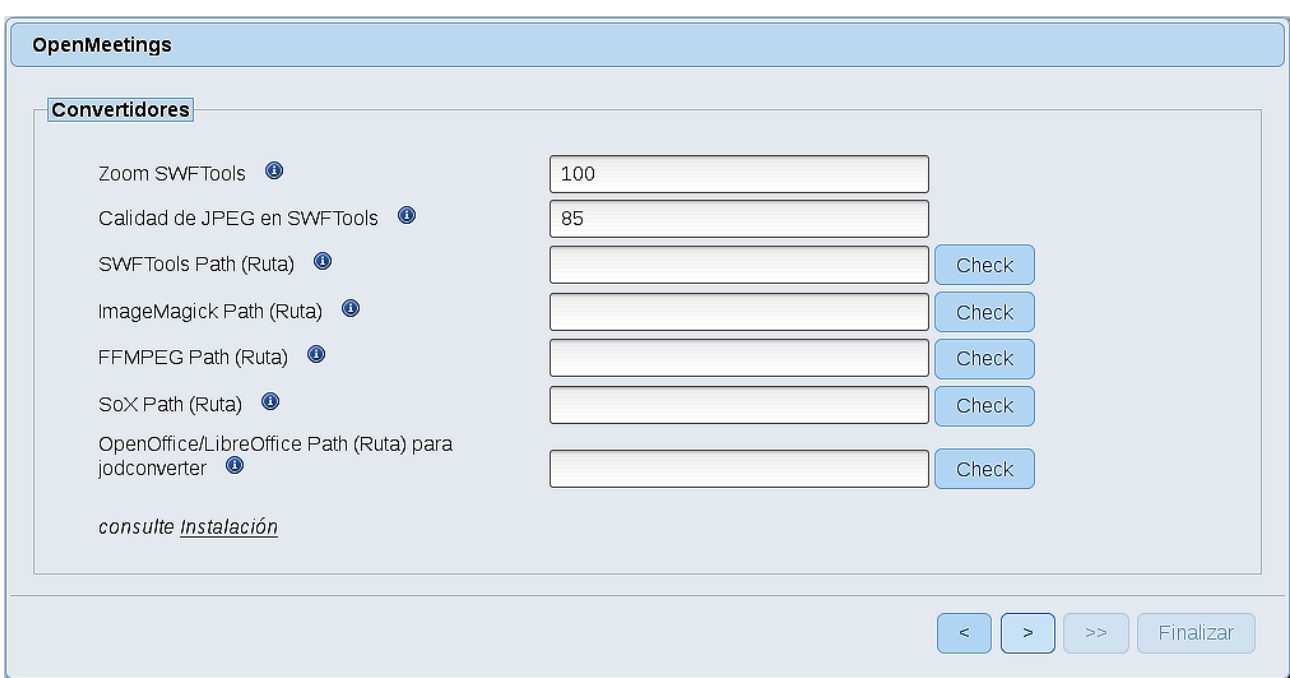

Aquí introduciremos las respectivas rutas para la imagen, video, audio y conversión de archivos subidos:

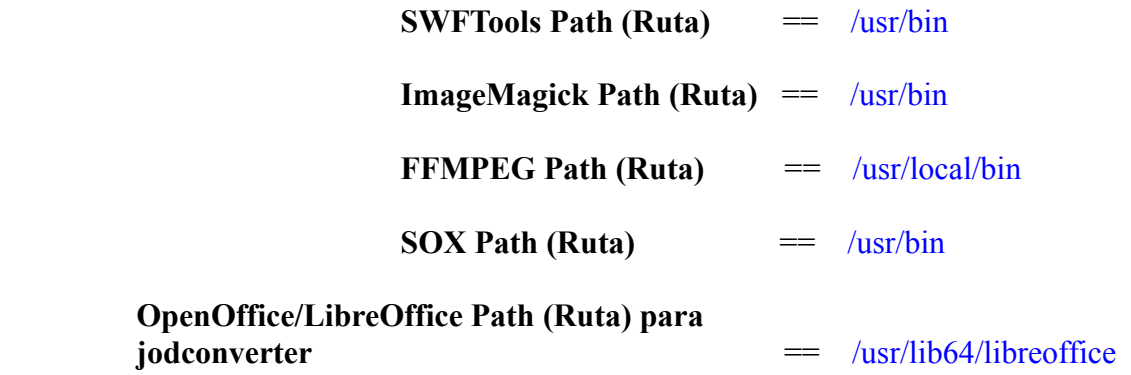

Conforme vaya introduciendo las rutas, puede comprobar si son correctas pulsando el botón llamado **Check**. Si no muestra mensaje de error alguno, es correcta.

Una vez completadas las rutas, por favor pulse el botón y pasaremos a otra página que sería para activar la función SIP. Nosotros la dejaremos tal cual, a no ser que quiera activarla sabiendo lo que hace:

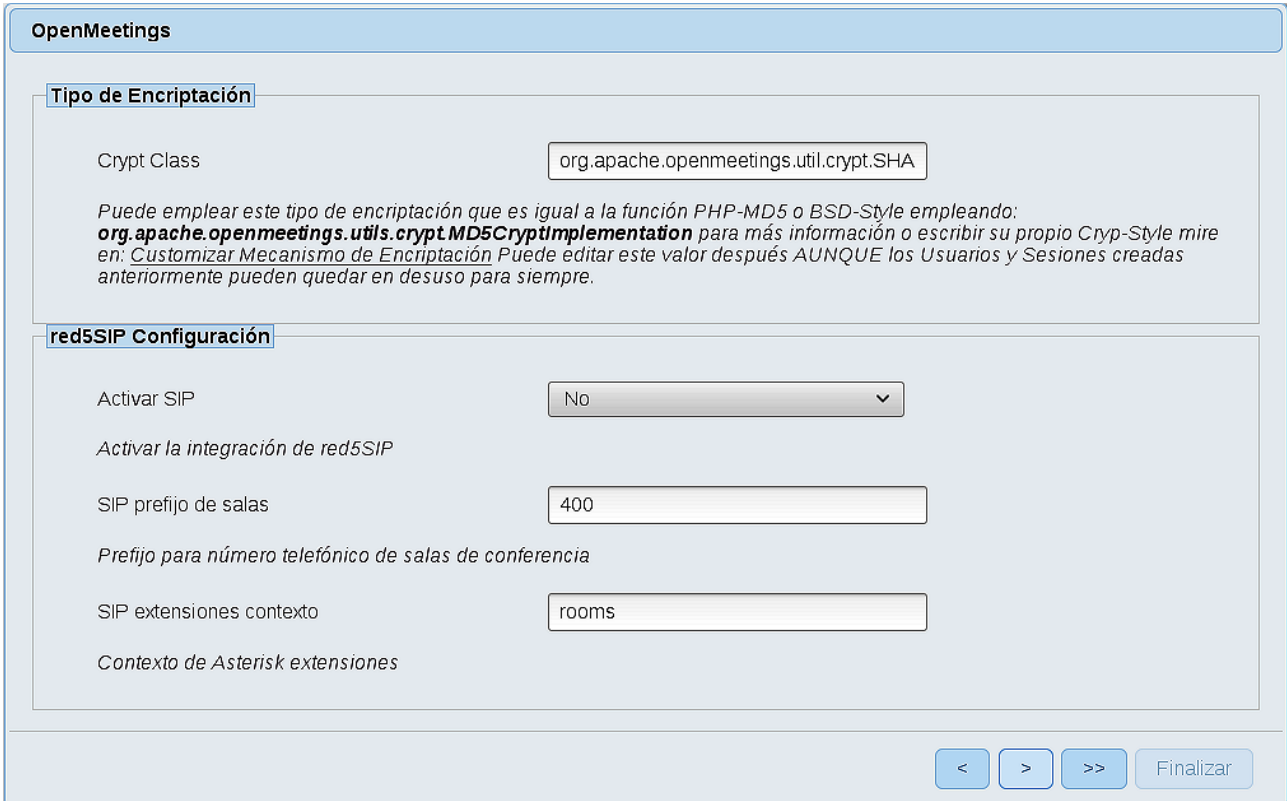

Pulse el botón > y aparecerá esta página:

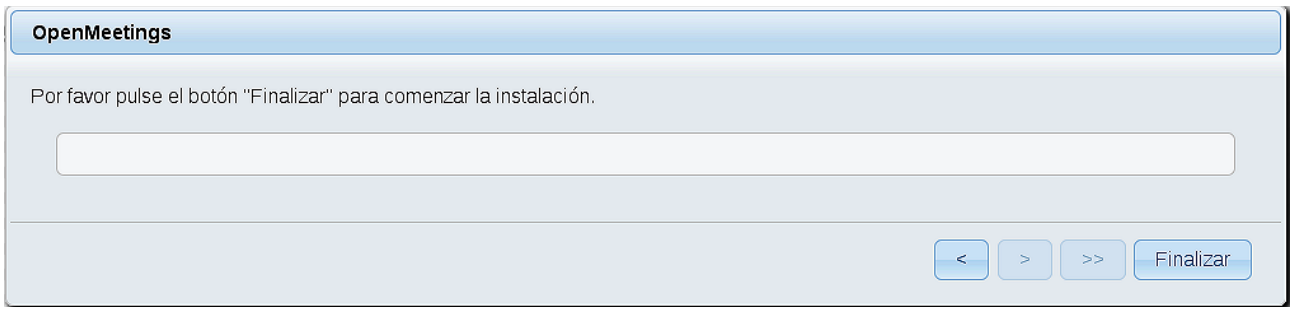

Pulse el botón **Finalizar,** y comenzarán a llenarse las tablas de nuestra base de datos. Cuando concluya, aparecerá esta otra página. No haga aún clic en Entrar a la Aplicación. Antes hemos de reiniciar el servidor. Por favor, abra una nueva terminal y reinicie red5:

#### /etc/init.d/red5-2 restart

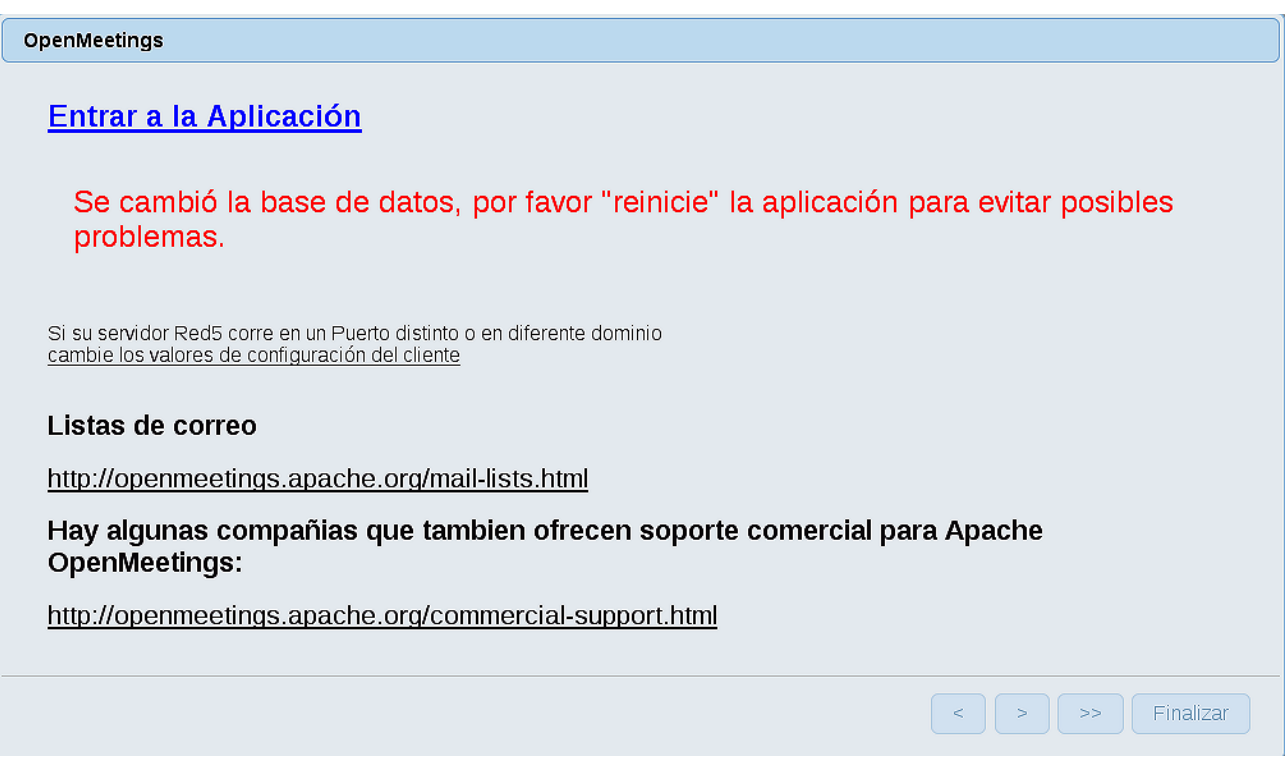

Ahora sí, puede pulsar en **Entrar a la Aplicación**, o ir en el navegador a:

<http://localhost:5080/openmeetings>

...y nos llevará a la entrada de OpenMeetings:

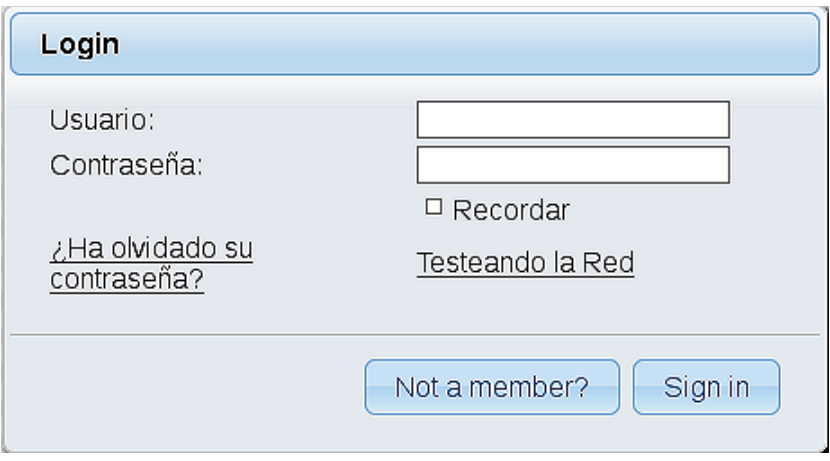

Introduzca el nombre de usuario y contraseña que haya escogido durante la instalación, pulse el botón **Sign in** y…

## ..**.Felicidades!**

La próxima vez que guste acceder a OpenMeetings sería a través de:

<http://localhost:5080/openmeetings>

Recuerde abrir los dos puertos siguientes en el servidor:

#### **1935 5080**

...para que sea posible el acceso a OpenMeetings desde otros ordenadores en Lan o Internet.

**12)**

------ **Configuración de OpenMeetings** ------

Una vez haya accedido a OpenMeetings, si quisiera hacer alguna modificación en la configuración, sería en:

#### **Administration** → **Configuration**

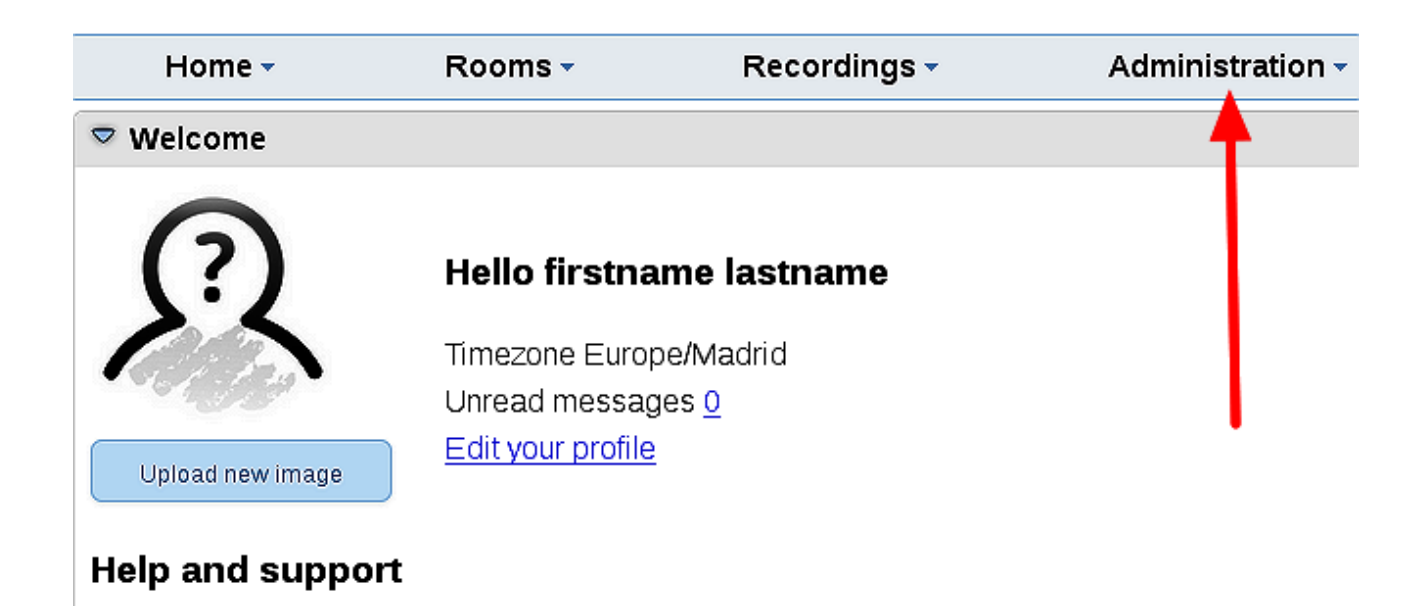

...y siguiendo el orden señalado por las flechas coloradas:

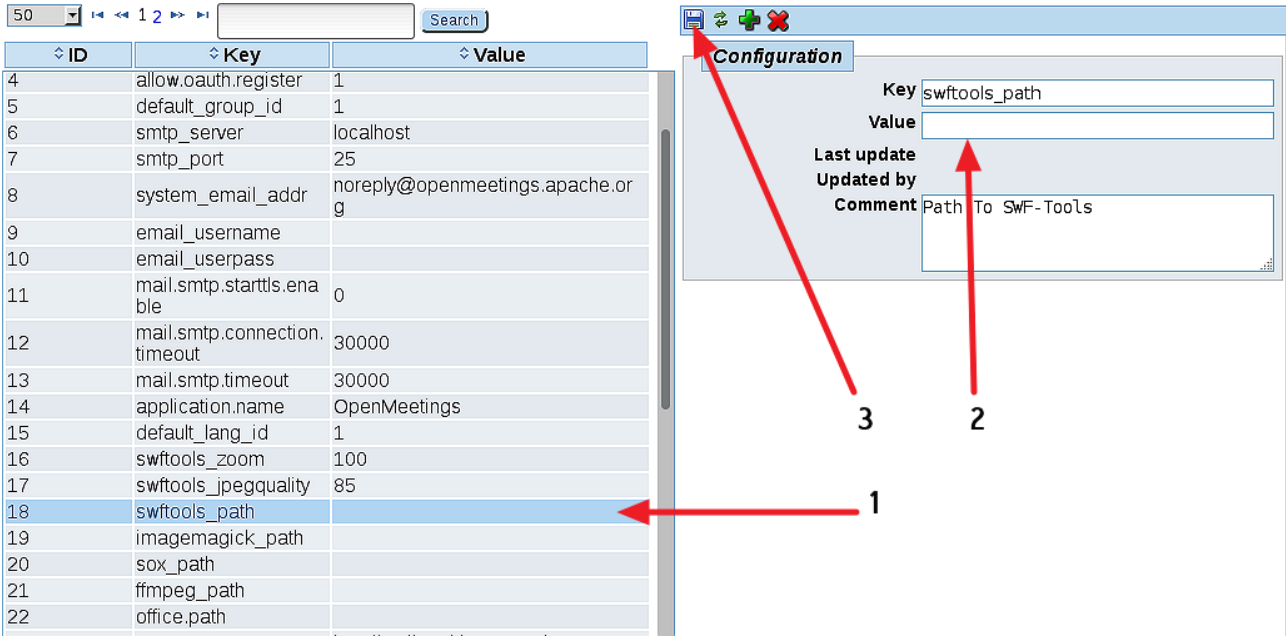

Y esto es todo.

Si tiene alguna duda o pregunta, por favor, expóngala en los foros de Apache OpenMeetings:

<http://openmeetings.apache.org/mail-lists.html>

-------------------------------------

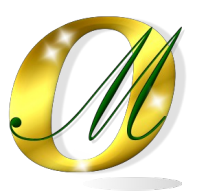

Gracias.

Alvaro Bustos